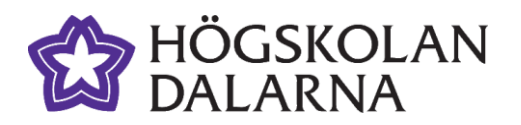

# TimeEdit

## Prenumerera på ditt schema

**i kalender, i datorn och i din smarta telefon**

### **Steg 1: Hämta schemalänken**

- 1. Starta en webbläsare och surfa till adressen: [boka.du.se](https://cloud.timeedit.net/hda/web)
- 2. Klicka på *Schemasökning – Textformat*
- 3. Sök ut ditt schema på program och/eller kurser (personal: även på ditt namn). Du kan söka på program-/kurskoden, t.ex. H2BTN\_LARAGSVEA lärarprogrammet – Svenska (se resp. kurssida för koderna).
- 4. Klicka på *Prenumerera* uppe till höger. Prenumerera A Skriv ut Anpassa *5.* Välj tidsperiod, t.ex. *Rullande 2 veckor* Prenumerera 6. Markera och kopiera länken (Windows: Ctrl+C) Tid Rullande 2 veckor v som visas i fönstret. Kopiera och klistra in följande adress i ett kalenderprogram. Bol https://cloud.timeedit.net/hda/web/public/ri60QQ79Yn1ZQtQ53Q65t9D5y5. iPhone & iPad: Länk för prenumeration

### **Steg 2: Lägg in länken i ditt kalenderprogram**

#### **Microsoft Outlook (automatiskt)**

- 1. Klistra in länken i ett nytt webbläsarfönster. (Windows: Tryck Ctrl+N följt avCtrl+V när du har en webbläsare öppen.) Tryck Enter på tangentbordet.
- 2. Kalendern läggs då in parallellt i Outlook.

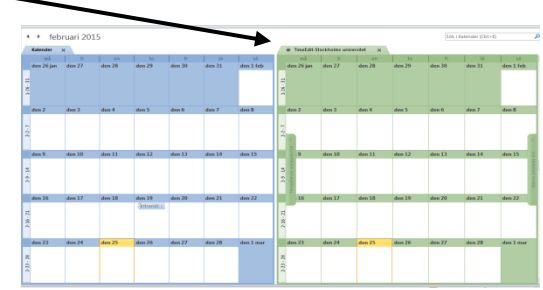

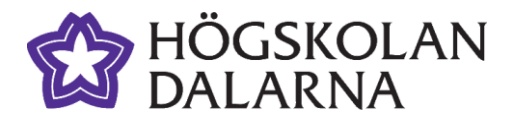

# TimeEdit

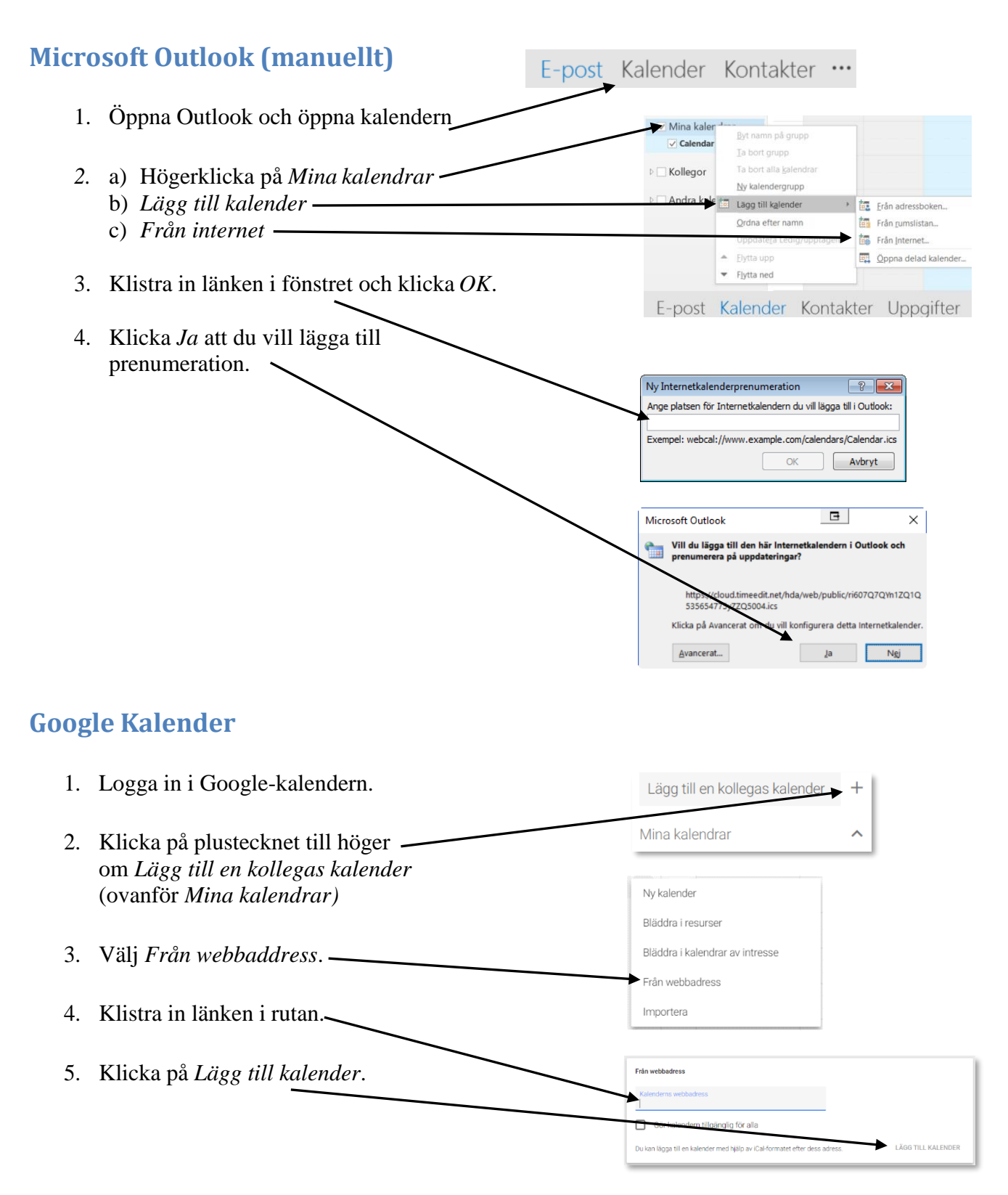

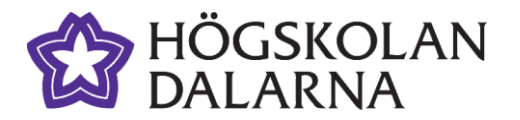

# TimeEdit

### **Android**

- 1. För att kunna prenumerera på en kalender i Android så måste det ske via din Google kalender. Se instruktionerna för Google Kalender ovan.
- 2. Öppna därefter Google-kalendern i din Android-enhet.
- 3. Klicka på ikonen **o**ch välj *Synkronisera nu*.
- 4. Klicka en gång till på ikonen **och välj** Kalendrar.
- 5. Under dina egna kalendrar behöver du ev. klicka på symbolen v. Där finns kalendern TimeEdit-… . (Du kan döpa om kalendern om du klickar på pennan  $\nearrow$  och sedan välja kalender du vill döpa om.)
- 6. Bocka för den nya kalendern (som du skapat i din Google kalender).
- 7. Backa ut från sidan, och kalendern hamnar I bokstavsordning bland dina andra kalendrar.

#### **iPhone/iPad**

- 1. Starta en webbläsare och surfa till adressen: [boka.du.se](https://cloud.timeedit.net/hda/web)
- 2. Klicka på *Schemasökning – Textformat*
- 3. Sök ut ditt schema på program och/eller kurser (personal: även på ditt namn). Du kan söka på program-/kurskoden, t.ex. H2BTN\_LARAGSVEA lärarprogrammet – Svenska (se resp. kurssida för koderna).

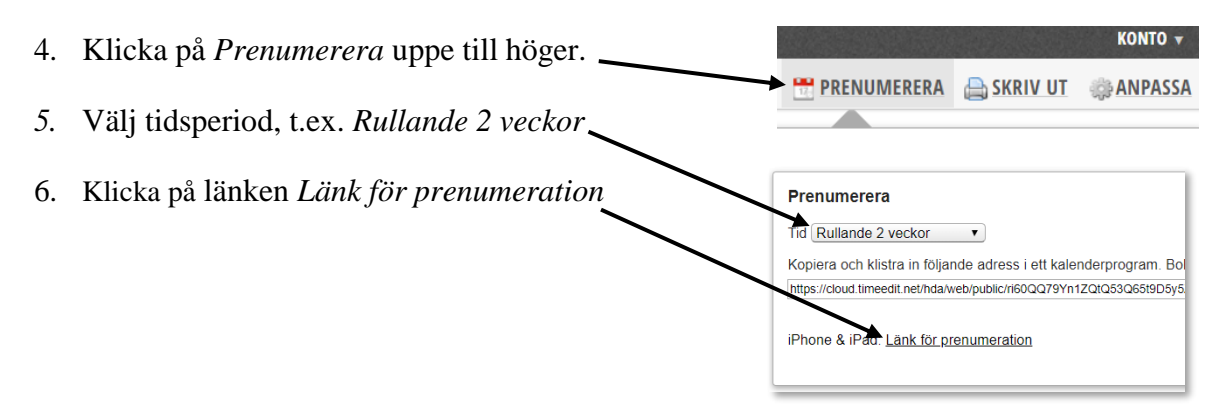